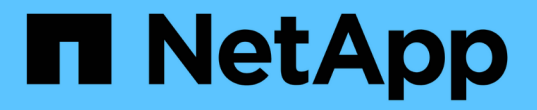

### **FPolicy** 구성을 생성합니다 ONTAP 9

NetApp April 24, 2024

This PDF was generated from https://docs.netapp.com/ko-kr/ontap/nas-audit/create-fpolicy-externalengine-task.html on April 24, 2024. Always check docs.netapp.com for the latest.

# 목차

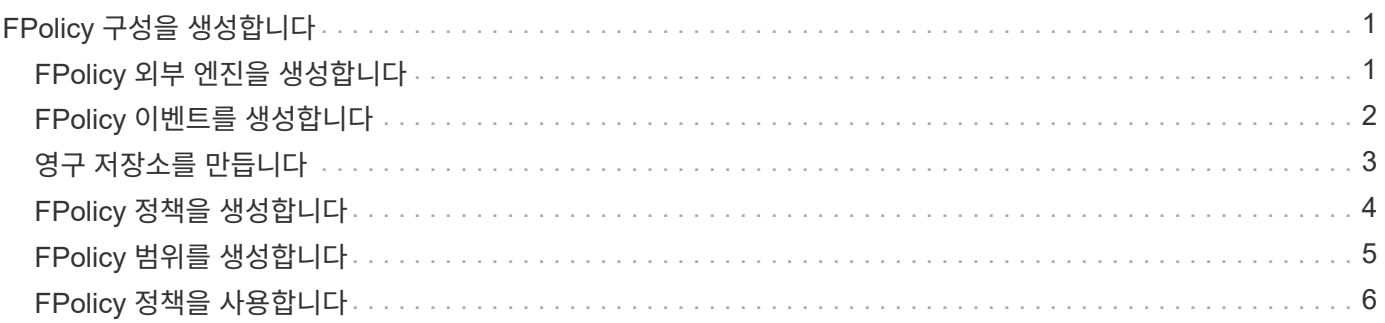

# <span id="page-2-0"></span>**FPolicy** 구성을 생성합니다

### <span id="page-2-1"></span>**FPolicy** 외부 엔진을 생성합니다

FPolicy 구성을 생성하려면 외부 엔진을 생성해야 합니다. 외부 엔진은 FPolicy가 외부 FPolicy 서버에 대한 연결을 만들고 관리하는 방법을 정의합니다. 구성에서 내부 ONTAP 엔진(기본 외부 엔진)을 간단한 파일 차단에 사용하는 경우 별도의 FPolicy 외부 엔진을 구성하지 않아도 되며 이 단계를 수행할 필요가 없습니다.

필요한 것

를 클릭합니다 ["](https://docs.netapp.com/ko-kr/ontap/nas-audit/fpolicy-external-engine-config-worksheet-reference.html)[외부](https://docs.netapp.com/ko-kr/ontap/nas-audit/fpolicy-external-engine-config-worksheet-reference.html) [엔진](https://docs.netapp.com/ko-kr/ontap/nas-audit/fpolicy-external-engine-config-worksheet-reference.html)["](https://docs.netapp.com/ko-kr/ontap/nas-audit/fpolicy-external-engine-config-worksheet-reference.html) 워크시트를 작성해야 합니다.

이 작업에 대해

외부 엔진이 MetroCluster 구성에 사용되는 경우 소스 사이트에 있는 FPolicy 서버의 IP 주소를 1차 서버로 지정해야 합니다. 대상 사이트에 있는 FPolicy 서버의 IP 주소를 2차 서버로 지정해야 합니다.

단계

1. 'vserver FPolicy external-engine create' 명령을 사용하여 FPolicy 외부 엔진을 생성합니다.

다음 명령을 실행하면 SVM(스토리지 가상 시스템)vs1.example.com 에서 외부 엔진이 생성됩니다. FPolicy 서버와의 외부 통신에는 인증이 필요하지 않습니다.

'vserver FPolicy external-engine create-vserver-name vs1.example.com -engine-name engine.1-primaryservers 10.1.1.2, 10.1.1.3-port 6789-SSL-option no-auth'

2. 'vserver FPolicy external-engine show' 명령을 사용하여 FPolicy 외부 엔진 구성을 확인하십시오.

다음 명령을 실행하면 SVM vs1.example.com 에 구성된 모든 외부 엔진에 대한 정보가 표시됩니다.

'vserver FPolicy policy external-engine show -vserver vs1.example.com'을 참조하십시오

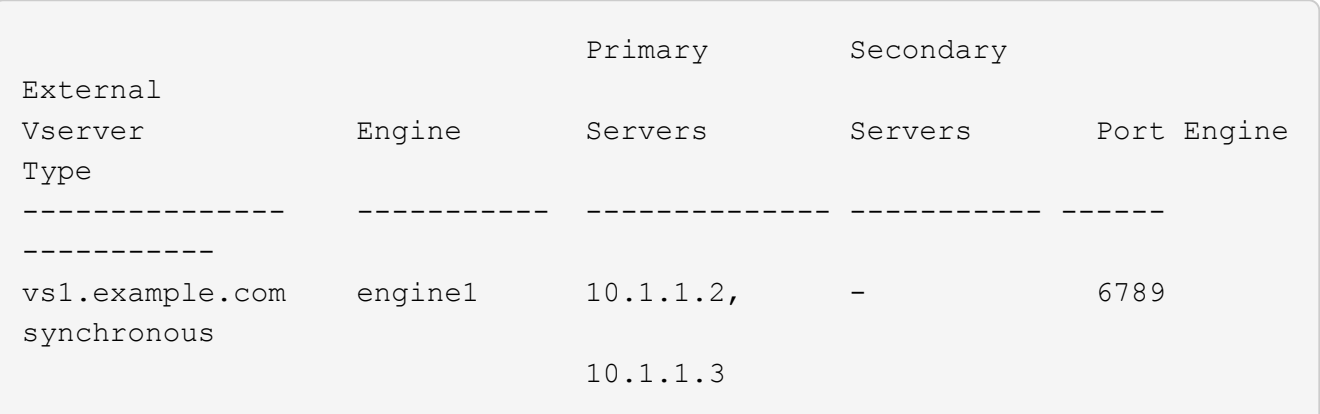

다음 명령을 실행하면 SVM vs1.example.com 의 ""엔진1" 외부 엔진에 대한 자세한 정보가 표시됩니다.

'vserver FPolicy policy external-engine show -vserver vs1.example.com -engine-name engine11'을 참조하십시오

 Vserver: vs1.example.com Engine: engine1 Primary FPolicy Servers: 10.1.1.2, 10.1.1.3 Port Number of FPolicy Service: 6789 Secondary FPolicy Servers: - External Engine Type: synchronous SSL Option for External Communication: no-auth FQDN or Custom Common Name: -Serial Number of Certificate: -Certificate Authority: -

### <span id="page-3-0"></span>**FPolicy** 이벤트를 생성합니다

FPolicy 정책 구성을 생성하는 과정에서 FPolicy 이벤트를 생성해야 합니다. 이벤트가 생성될 때 FPolicy 정책에 이벤트를 연결합니다. 이벤트는 모니터링하고 필터링할 파일 액세스 이벤트와 모니터링할 프로토콜을 정의합니다.

시작하기 전에

FPolicy 이벤트를 완료해야 합니다 ["](https://docs.netapp.com/us-en/ontap/nas-audit/fpolicy-event-config-worksheet-reference.html)[워크시트](https://docs.netapp.com/us-en/ontap/nas-audit/fpolicy-event-config-worksheet-reference.html)[".](https://docs.netapp.com/us-en/ontap/nas-audit/fpolicy-event-config-worksheet-reference.html)

#### **FPolicy** 이벤트를 생성합니다

1. 'vserver FPolicy event create' 명령을 사용하여 FPolicy 이벤트를 생성합니다.

vserver fpolicy policy event create -vserver vs1.example.com -event-name event1 -protocol cifs -file-operations open, close, read, write

2. 'vserver FPolicy event show' 명령을 사용하여 FPolicy 이벤트 구성을 확인하십시오.

'vserver FPolicy policy event show - vserver vs1.example.com'을 참조하십시오

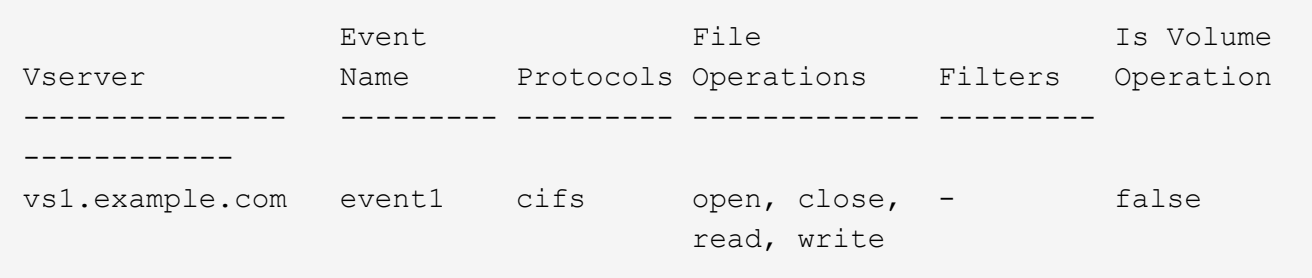

#### **FPolicy** 액세스 거부 이벤트를 생성합니다

ONTAP 9.13.1 부터는 권한이 없어 실패한 파일 작업에 대한 알림을 받을 수 있습니다. 이러한 알림은 보안, 랜섬웨어 보호 및 거버넌스에 유용합니다.

1. 'vserver FPolicy event create' 명령을 사용하여 FPolicy 이벤트를 생성합니다.

vserver fpolicy policy event create -vserver vs1.example.com -event-name event1 -protocol cifs -monitor-fileop-failure true -file-operations open

#### <span id="page-4-0"></span>영구 저장소를 만듭니다

ONTAP 9.14.1부터 FPolicy를 통해 를 설정할 수 있습니다 ["](https://docs.netapp.com/ko-kr/ontap/nas-audit/persistent-stores.html)[영구](https://docs.netapp.com/ko-kr/ontap/nas-audit/persistent-stores.html) [저장소](https://docs.netapp.com/ko-kr/ontap/nas-audit/persistent-stores.html)["](https://docs.netapp.com/ko-kr/ontap/nas-audit/persistent-stores.html) SVM에서 비동기적 정책에 대한 파일 액세스 이벤트를 캡처합니다. 영구 저장소는 클라이언트 I/O 처리를 FPolicy 알림 처리와 분리하여 클라이언트 지연 시간을 줄여 줍니다. 동기(필수 또는 비필수) 및 비동기 필수 구성은 지원되지 않습니다.

모범 사례

- 영구 저장소 기능을 사용하기 전에 파트너 응용 프로그램이 이 구성을 지원하는지 확인하십시오.
- 영구 저장소 볼륨은 SVM별로 설정됩니다. 각 FPolicy가 활성화된 SVM에 대해 영구 저장소 볼륨이 필요합니다.
- 영구 저장소 볼륨 이름과 볼륨 생성 시 지정된 접합 경로가 일치해야 합니다.
- Fpolicy에서 최대 트래픽을 모니터링할 것으로 예상되는 LIF로 노드에 영구 저장소 볼륨을 생성합니다.
- 스냅샷 정책을 로 설정합니다 none 에 대해 이야기해 보려고 합니다 default. 이는 스냅샷을 실수로 복구하여 현재 이벤트가 손실되지 않도록 하고 중복 이벤트 처리를 방지하기 위한 것입니다.
- 영구 저장소 볼륨을 외부 사용자 프로토콜 액세스(CIFS/NFS)에 액세스할 수 없도록 하여 영구 이벤트 레코드가 실수로 손상되거나 삭제되지 않도록 합니다. 이를 위해 FPolicy를 활성화한 후 ONTAP에서 볼륨을 마운트 해제하여 접합 경로를 제거하면 사용자 프로토콜 액세스에 액세스할 수 없게 됩니다.

단계

1. 영구 저장소용으로 프로비저닝할 수 있는 SVM에 빈 볼륨을 생성합니다.

volume create -vserver <SVM Name> -volume <volume> -state <online> -junction -path <path> -policy <default> -unix-permissions <777> -size <value> -aggregate <aggregate name> -snapshot-policy <none>

- 영구 저장소 볼륨의 크기는 외부 서버(파트너 응용 프로그램)에 전달되지 않은 이벤트를 유지할 기간을 기준으로 합니다.
	- 예를 들어, 초당 30,000개의 알림이 있는 클러스터에서 30분 이벤트를 지속하려는 경우:
	- 필요한 볼륨 크기 = 30000 x 30 x 60 x 0.6KB(평균 알림 레코드 크기) = 32400000KB = ~32GB

대략적인 알림 비율을 확인하려면 FPolicy 파트너 애플리케이션에 문의하거나 FPolicy 카운터를 활용하십시오 requests\_dispatched\_rate.

- 충분한 RBAC 권한(볼륨을 생성하기 위해)을 가진 관리자가 원하는 크기의 볼륨(volume CLI 명령 또는 REST API 사용)을 생성하고 해당 볼륨의 이름을 로 제공해야 합니다 -volume 영구 저장소에서 CLI 명령 또는 REST API를 생성합니다.
- 2. 영구 저장소 만들기:

vserver fpolicy persistent store create -vserver <SVM> -persistent-store <PS\_name> -volume <volume>

◦ 영구 저장소: 영구 저장소 이름입니다

- 볼륨: 영구 저장소 볼륨입니다
- 3. 영구 저장소를 생성한 후 FPolicy 정책을 생성하고 영구 저장소 이름을 해당 정책에 추가할 수 있습니다. 자세한 내용은 을 참조하십시오 ["FPolicy](https://docs.netapp.com/us-en/ontap/nas-audit/create-fpolicy-policy-task.html) [정책을](https://docs.netapp.com/us-en/ontap/nas-audit/create-fpolicy-policy-task.html) [생성합니다](https://docs.netapp.com/us-en/ontap/nas-audit/create-fpolicy-policy-task.html)["](https://docs.netapp.com/us-en/ontap/nas-audit/create-fpolicy-policy-task.html).

## <span id="page-5-0"></span>**FPolicy** 정책을 생성합니다

FPolicy 정책을 생성할 때 외부 엔진과 하나 이상의 이벤트를 정책에 연결합니다. 또한 이 정책은 필수 선별 작업이 필요한지 여부, FPolicy 서버가 SVM(스토리지 가상 머신)의 데이터에 액세스할 수 있는 권한이 있는지 여부 및 오프라인 파일에 대한 패스스루 읽기를 사용할 수 있는지 여부도 지정합니다.

필요한 것

- FPolicy 정책 워크시트를 작성해야 합니다.
- FPolicy 서버를 사용하도록 정책을 구성하려는 경우 외부 엔진이 존재해야 합니다.
- FPolicy 정책과 연관하려는 FPolicy 이벤트가 하나 이상 있어야 합니다.
- 특별 권한 데이터 액세스를 구성하려면 SVM에 SMB 서버가 있어야 합니다.
- 정책에 대한 영구 저장소를 구성하려면 엔진 유형이 \* 비동기 \* 여야 하고 정책이 \* 비필수 \* 여야 합니다.

자세한 내용은 을 참조하십시오 ["](#page-4-0)[영구](#page-4-0) [저장소를](#page-4-0) [만듭니다](#page-4-0)["](#page-4-0).

#### 단계

1. FPolicy 정책을 생성합니다.

```
vserver fpolicy policy create -vserver-name vserver name -policy-name
policy name -engine engine name -events event name, [-persistent-store
PS_name] [-is-mandatory {true|false}] [-allow-privileged-access {yes|no}] [-
privileged-user-name domain\user_name] [-is-passthrough-read-enabled
{true|false}]
```
- FPolicy 정책에 하나 이상의 이벤트를 추가할 수 있습니다.
- 기본적으로 필수 스크리닝이 활성화됩니다.
- '-allow-privileged-access' 파라미터를 'yes'로 설정하여 권한 있는 액세스를 허용하려면 권한 있는 액세스에 대한 권한 있는 사용자 이름도 구성해야 합니다.
- '-is-passthrough-read-enabled' 매개 변수를 'true'로 설정하여 패스스루 읽기를 구성하려면 권한이 있는 데이터 액세스도 구성해야 합니다.

다음 명령을 실행하면 이벤트1, 외부 엔진 엔진 엔진 엔진 엔진 엔진 엔진 엔진 엔진 엔진 엔진 엔진 엔진 엔진 엔진1 등의 정책1이 생성됩니다. 이 정책은 정책 구성에서 'vserver FPolicy policy create - vserver vs1.example.com -policy -name policy1 -events event1 - engine engine 1'이라는 기본값을 사용합니다

다음 명령을 실행하면 이벤트2, 외부 엔진 엔진 엔진 엔진 엔진 엔진 엔진 엔진 엔진 엔진 엔진 엔진 엔진 엔진 엔진 엔진 엔진 엔진 엔진 등의 정책2가 생성됩니다. 이 정책은 지정된 사용자 이름을 사용하여 권한 있는 액세스를 사용하도록 구성됩니다. 패스스루 읽기가 활성화된 경우:

'vserver FPolicy policy create - vserver vs1.example.com - policy -name policy2 - event2 - event2 engine engine 2 - allow-privileged-access yes-privileged-user-name example\archive\_acct-ispassthrough-read-enabled true'

다음 명령은 ""event3""이라는 이벤트가 연결된 ""네이티브e1""이라는 정책을 만듭니다. 이 정책은 네이티브 엔진을 사용하며 정책 구성에서 기본값을 사용합니다.

'vserver FPolicy policy create-vserver vs1.example.com -policy-name naive1-event3-engine native'

2. 'vserver FPolicy show' 명령을 사용하여 FPolicy 정책 구성을 확인하십시오.

다음 명령을 실행하면 다음 정보를 비롯하여 세 가지 구성된 FPolicy 정책에 대한 정보가 표시됩니다.

- 정책과 연결된 SVM
- 정책과 연결된 외부 엔진입니다
- 정책과 관련된 이벤트입니다
- 필수 스크리닝이 필요한지 여부
- 특별 권한 액세스가 'vserver FPolicy show'인지 여부

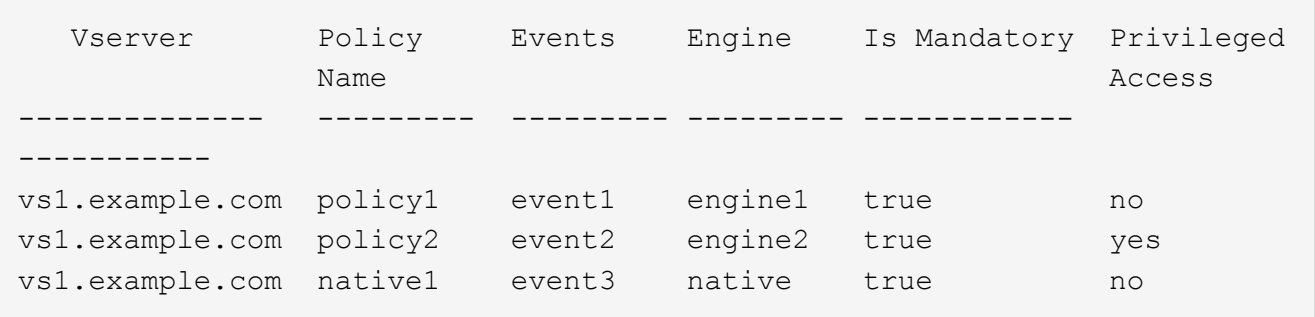

## <span id="page-6-0"></span>**FPolicy** 범위를 생성합니다

FPolicy 정책을 생성한 후에는 FPolicy 범위를 생성해야 합니다. 범위를 생성할 때 범위를 FPolicy 정책과 연계합니다. 범위는 FPolicy 정책이 적용되는 경계를 정의합니다. 범위에는 공유, 엑스포트 정책, 볼륨, 파일 확장명을 기준으로 파일을 포함하거나 제외할 수 있습니다.

필요한 것

FPolicy 범위 워크시트를 작성해야 합니다. FPolicy 정책은 연결된 외부 엔진과 함께 있어야 하며(정책이 외부 FPolicy 서버를 사용하도록 구성된 경우) 하나 이상의 관련 FPolicy 이벤트가 있어야 합니다.

#### 단계

1. 'vserver FPolicy scope create' 명령을 사용하여 FPolicy 범위를 생성합니다.

'vserver FPolicy policy scope create-vserver-name vs1.example.com -policy-name policy1-volumes-toinclude datavol1, datavol2'

2. 'vserver FPolicy scope show' 명령을 사용하여 FPolicy 범위 구성을 확인하십시오.

'vserver FPolicy scope show -vserver vs1.example.com -instance'

```
  Vserver: vs1.example.com
                       Policy: policy1
           Shares to Include: -
           Shares to Exclude: -
          Volumes to Include: datavol1, datavol2
          Volumes to Exclude: -
Export Policies to Include: -
Export Policies to Exclude: -
File Extensions to Include: -
File Extensions to Exclude: -
```
### <span id="page-7-0"></span>**FPolicy** 정책을 사용합니다

FPolicy 정책 구성을 수행한 후 FPolicy 정책을 사용하도록 설정합니다. 정책을 설정하면 우선 순위가 설정되고 정책에 대한 파일 액세스 모니터링이 시작됩니다.

필요한 것

FPolicy 정책은 연결된 외부 엔진과 함께 있어야 하며(정책이 외부 FPolicy 서버를 사용하도록 구성된 경우) 하나 이상의 관련 FPolicy 이벤트가 있어야 합니다. FPolicy 정책 범위가 존재하며 FPolicy 정책에 할당해야 합니다.

이 작업에 대해

우선 순위는 SVM(스토리지 가상 시스템)에서 여러 정책이 활성화되어 있고 둘 이상의 정책이 동일한 파일 액세스 이벤트에 가입되어 있는 경우에 사용됩니다. 네이티브 엔진 구성을 사용하는 정책은 정책을 설정할 때 할당된 시퀀스 번호에 관계없이 다른 엔진에 대한 정책보다 우선 순위가 높습니다.

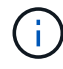

관리 SVM에서 정책을 활성화할 수 없습니다.

#### 단계

1. 'vserver FPolicy enable' 명령을 사용하여 FPolicy 정책을 활성화하십시오.

'vserver FPolicy enable-vserver-name vs1.example.com - policy-name policy1-sequence-number 1'

2. 'vserver FPolicy show' 명령을 사용하여 FPolicy 정책이 활성화되어 있는지 확인하십시오.

'vserver FPolicy show -vserver vs1.example.com'을 참조하십시오

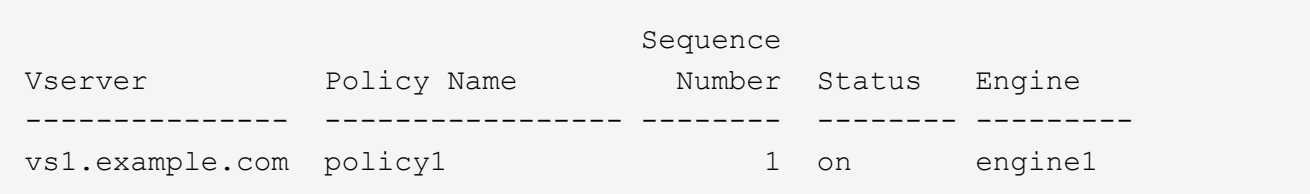

Copyright © 2024 NetApp, Inc. All Rights Reserved. 미국에서 인쇄됨 본 문서의 어떠한 부분도 저작권 소유자의 사전 서면 승인 없이는 어떠한 형식이나 수단(복사, 녹음, 녹화 또는 전자 검색 시스템에 저장하는 것을 비롯한 그래픽, 전자적 또는 기계적 방법)으로도 복제될 수 없습니다.

NetApp이 저작권을 가진 자료에 있는 소프트웨어에는 아래의 라이센스와 고지사항이 적용됩니다.

본 소프트웨어는 NetApp에 의해 '있는 그대로' 제공되며 상품성 및 특정 목적에의 적합성에 대한 명시적 또는 묵시적 보증을 포함하여(이에 제한되지 않음) 어떠한 보증도 하지 않습니다. NetApp은 대체품 또는 대체 서비스의 조달, 사용 불능, 데이터 손실, 이익 손실, 영업 중단을 포함하여(이에 국한되지 않음), 이 소프트웨어의 사용으로 인해 발생하는 모든 직접 및 간접 손해, 우발적 손해, 특별 손해, 징벌적 손해, 결과적 손해의 발생에 대하여 그 발생 이유, 책임론, 계약 여부, 엄격한 책임, 불법 행위(과실 또는 그렇지 않은 경우)와 관계없이 어떠한 책임도 지지 않으며, 이와 같은 손실의 발생 가능성이 통지되었다 하더라도 마찬가지입니다.

NetApp은 본 문서에 설명된 제품을 언제든지 예고 없이 변경할 권리를 보유합니다. NetApp은 NetApp의 명시적인 서면 동의를 받은 경우를 제외하고 본 문서에 설명된 제품을 사용하여 발생하는 어떠한 문제에도 책임을 지지 않습니다. 본 제품의 사용 또는 구매의 경우 NetApp에서는 어떠한 특허권, 상표권 또는 기타 지적 재산권이 적용되는 라이센스도 제공하지 않습니다.

본 설명서에 설명된 제품은 하나 이상의 미국 특허, 해외 특허 또는 출원 중인 특허로 보호됩니다.

제한적 권리 표시: 정부에 의한 사용, 복제 또는 공개에는 DFARS 252.227-7013(2014년 2월) 및 FAR 52.227- 19(2007년 12월)의 기술 데이터-비상업적 품목에 대한 권리(Rights in Technical Data -Noncommercial Items) 조항의 하위 조항 (b)(3)에 설명된 제한사항이 적용됩니다.

여기에 포함된 데이터는 상업용 제품 및/또는 상업용 서비스(FAR 2.101에 정의)에 해당하며 NetApp, Inc.의 독점 자산입니다. 본 계약에 따라 제공되는 모든 NetApp 기술 데이터 및 컴퓨터 소프트웨어는 본질적으로 상업용이며 개인 비용만으로 개발되었습니다. 미국 정부는 데이터가 제공된 미국 계약과 관련하여 해당 계약을 지원하는 데에만 데이터에 대한 전 세계적으로 비독점적이고 양도할 수 없으며 재사용이 불가능하며 취소 불가능한 라이센스를 제한적으로 가집니다. 여기에 제공된 경우를 제외하고 NetApp, Inc.의 사전 서면 승인 없이는 이 데이터를 사용, 공개, 재생산, 수정, 수행 또는 표시할 수 없습니다. 미국 국방부에 대한 정부 라이센스는 DFARS 조항 252.227-7015(b)(2014년 2월)에 명시된 권한으로 제한됩니다.

#### 상표 정보

NETAPP, NETAPP 로고 및 <http://www.netapp.com/TM>에 나열된 마크는 NetApp, Inc.의 상표입니다. 기타 회사 및 제품 이름은 해당 소유자의 상표일 수 있습니다.